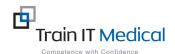

## MedicalDirector – Entering Bowel Screening (FOBT) Results

Bowel Screening data can be entered manually into MedicalDirector in order for it to be recognised in search queries. The test name must contain 'FOBT' for it to be recognised as a Bowel screening test. The test result can be entered from the Patient record.

## To add FOBT result data:

## 1. From the Patient Record:

- 1. Select the Results tab
- Select the red '+' symbol at the top left of screen.
- 3. Enter the details of the result:
  - Subject : FOBT
  - Date Performed:
  - Date Collected:
  - Result:
- 4. Select the Action button
  - Choose a Notation
  - Enter a comment as required.
- Select OK.
- 6. Select Save

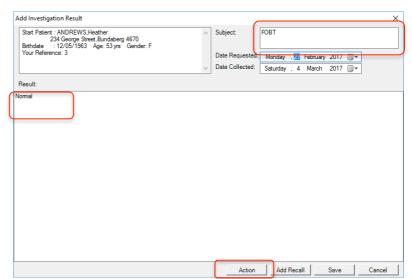

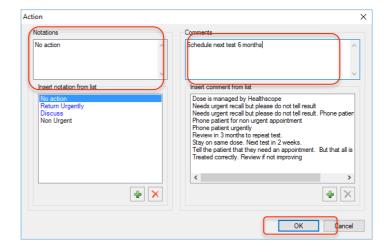

Email: enquiries@trainitmedical.com.au

Phone: 0424580286

This test result will be added to the list of investigation results for the patient in the Results tab.

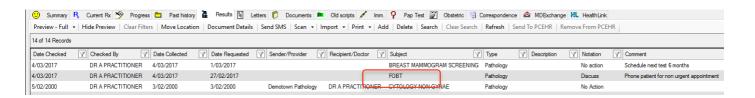